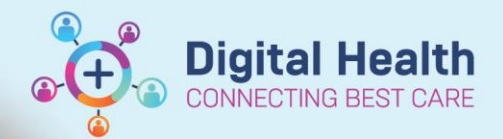

**Digital Health Quick Reference Guide** 

# **Scheduling and Referrals – MBS Eligible Booking**

#### **This Quick Reference Guide will explain how to:**

Select the correct MBS Eligible status at time of appointment booking, appointment check-in and by modifying appointment.

### **Important – MBS Eligible – Definitions**

In the field **MBS Eligible** under **Appointment Attributes**, the drop-down list will allow the following options (this information can be added at multiple points):

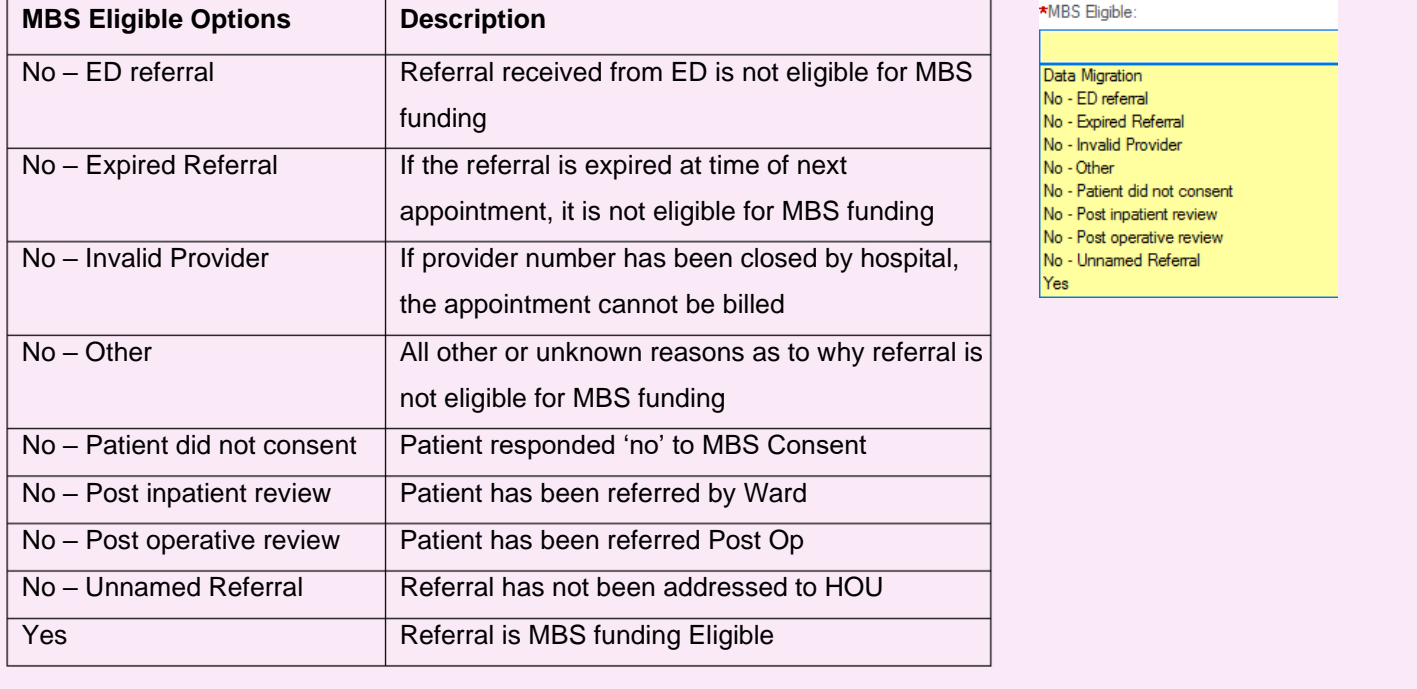

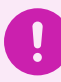

**Important - The below Method 1 is a suggested process for identifying MBS Eligibility.**

This option can be selected at any time the **Appointment Attribute** window is open

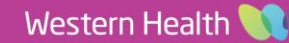

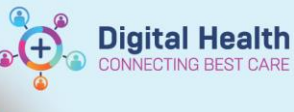

## **Method 1 – When booking a New or Review appointment from Request List**

- 1. In **Scheduling Appointment Book,** go to **Appointment Inquiry** view
- 2. Open relevant **Request List**
- 3. Locate patient, select **Person**, then select **View Encounter**

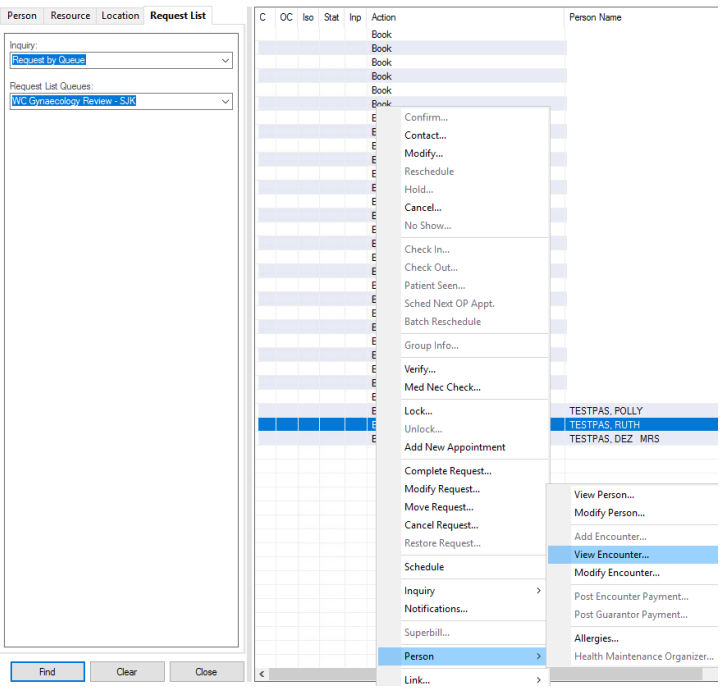

4. From here, we can check **Encounter Information** tab which will display current appointment comments under *Reason for Visit* and then also *MBS Consent*

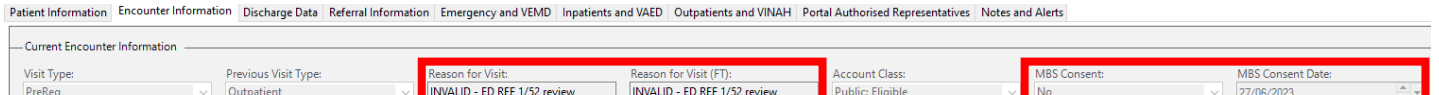

5. Click on **Referral Information** tab which will show *Referral Source* and *Referral Expiry.* You can also scroll down and view '*Existing Referral Comments*' if your business unit decides to use this.

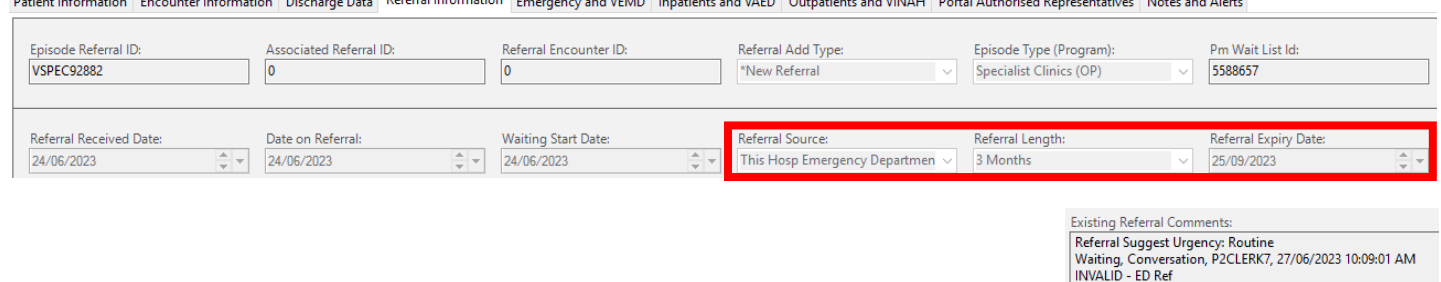

6. Now that we have identified if the Patient is or is not MBS Eligible, close window by clicking **Complete** and continue to scheduling as per **Scheduling - Scheduling Actions** QRG.

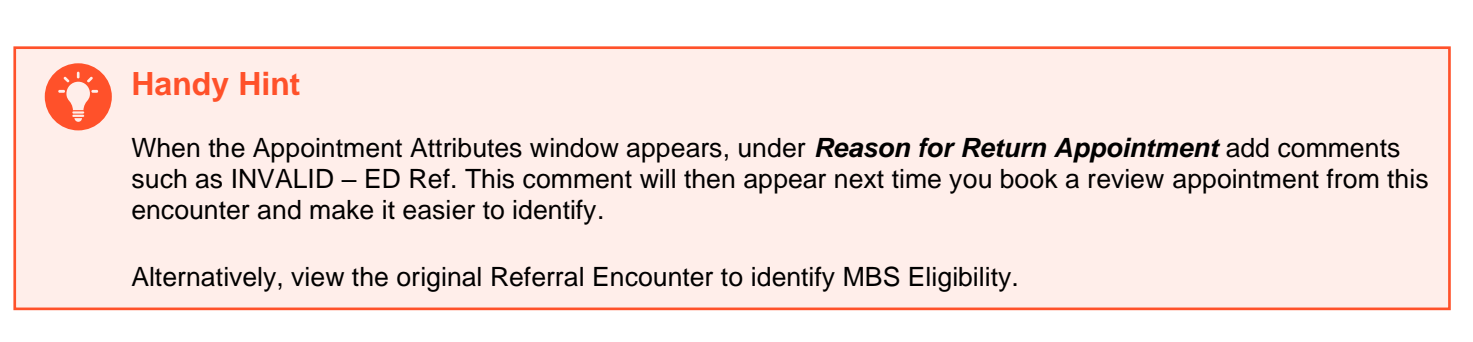

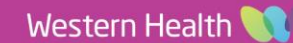

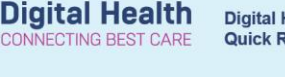

### **Method 2 – Updating when checking in Patient via Scheduling Appointment Book**

- 1. Right click Patient appointment > Select *Actions* > *Check in…* **Check In** window will appear.
- 2. Click on *Details* tab > update *\*MBS Eligible:* field. Select **OK**.

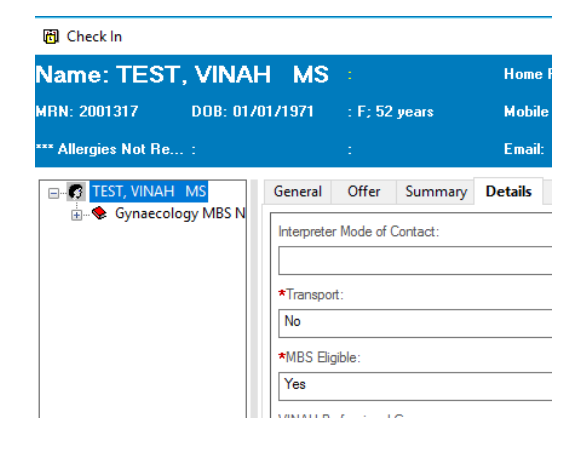

## **Method 3 – Updating by modifying or checking in Patient via Appointment Inquiry**

- 1. Bring up the appointment in either one of the tabs under **Inquiries Person**, **Resource** or **Location**.
- 2. Depending on if you are just modifying the appointment or checking in your patient, please follow a) or b)
	- a) Right click patient > select **Modify**. The **Modify** window will appear.
	- or

b) Right click patient > select **Check In**. The **Check In** window will appear.

3. Click on **Details** tab > update *\*MBS Eligible:* field. Select **OK**

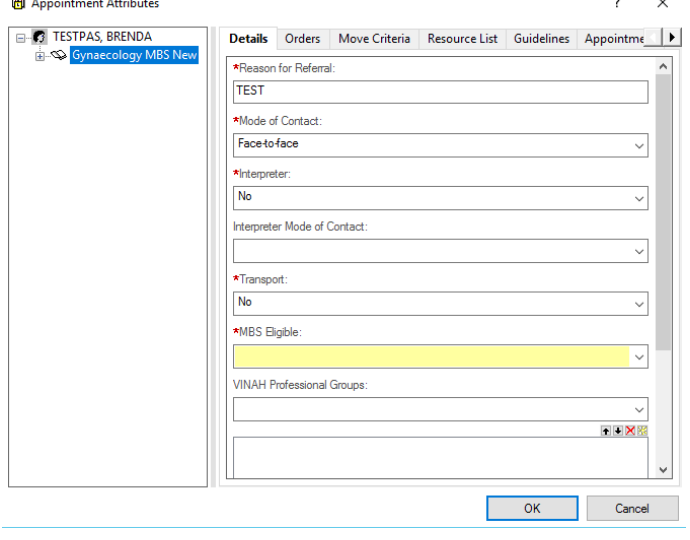

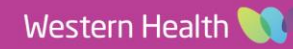